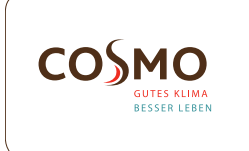

# Design Thermostat Flush Mounted 230V + RF

Model: CRTDW

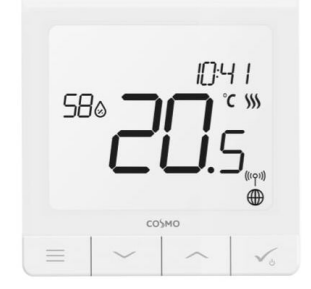

Quick Guide

# INTRODUCTION

The **CRTDW** is a temperature controller with a built-in 3A relay and wifi chip for connection as a transmitter in a RF or SMART system. The room thermostat can be connected conventionally, wired to a wiring centre **CKL6230N**. However, it can be integrated into an RF systems and the SMART Home System at any time (even retrospectively) and thus offers an upgrade of the existing system. To control the **CRTDW** via the Internet and the Smart Home app (ONLINE mode), it must be installed together with the Universal Gateway CGW (sold separately).

## PRODUCT COMPLIANCE

This product complies with the essential requirements and other relevant provisions of the following EU Directives: EMC 2014/30/EU, LVD 2014/35/EU, RED 2014/53/EU and RoHS 2011/65/EU.

((c)) 2405-2480MHz; <14dBm

### SAFETY INFORMATION

Use in accordance to national and EU regulations. Use the device as intended, keeping it in dry condition. Product for indoor use only. Installation must be carried out by a qualified person in accordance to national and EU regulations. Disconnect your equipment before cleaning it with a dry cloth.

Warning: Please always ensure the AC 230V mains power is switched off before installing or working on any components.

## TECHNICAL SPECIFICATION

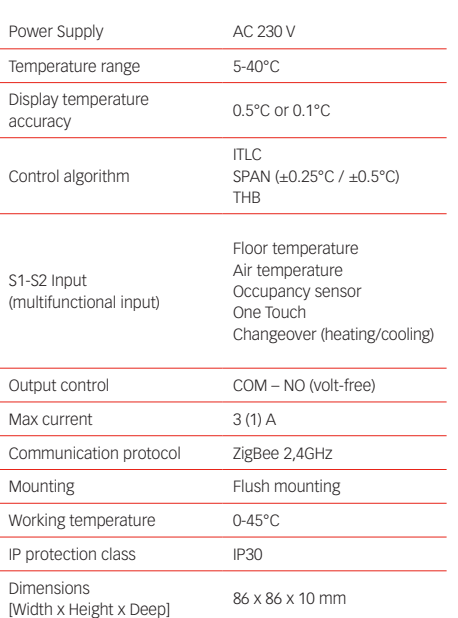

#### **PROPER** THERMOSTAT PLACEMENT

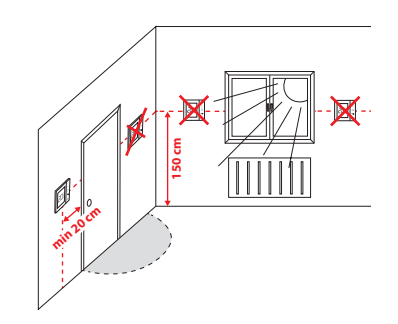

## MOUNTING

To mount thermostat you can use included accessories (mounting screws). Remove plate from the back to mount it to the wall. After that just put thermostat on the plate

### LCD ICON DESCRIPTION

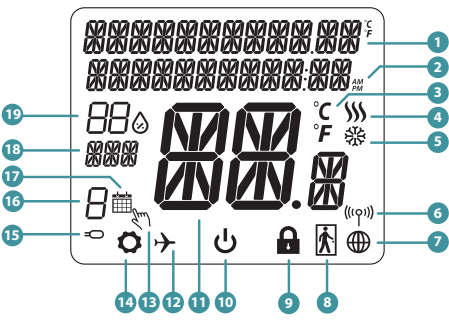

1. Menu/Settings description + Clock 2. AM/PM 3. Temperature unit 4. Heating indicator (icon is animating when there is heating demand) 5. Cooling indicator (icon is animating when there is cooling demand) 6. RF Connection indicator 7. Internet connection indicator 8. Occupancy sensor (hotel card)

9. Key lock function 10. Standby mode icon 11. Current Temperature / Setpoint Temperature 12. Holiday mode 13. Temporary override mode 14. Settings icon 15. External / Floor temp sensor indicator 16. Schedule program number 17. Schedule mode icon 18. Day indicator/ SET information 19. Current Humidity value

### BUTTON FUNCTIONS

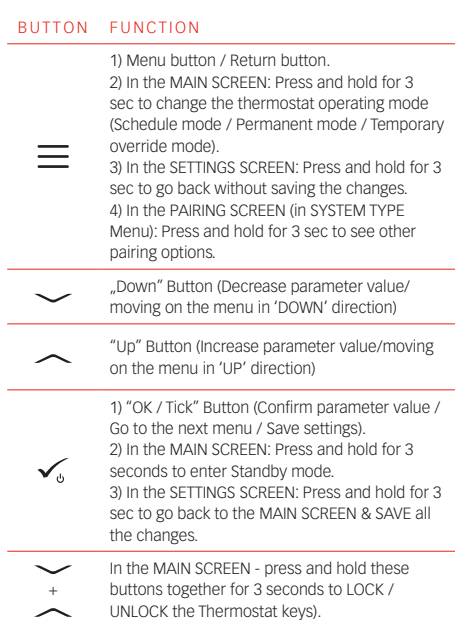

#### WIRING DIAGRAM

COM NO L

 $S \left\{ T \right\}$   $(T$ 

230V~,50Hz

S1 S2

 $Q$   $Q$  $\bm{\Pi}\bm{\Pi}$ 

L

AC 230V

N

n<br>P

#### SYMBOLS EXPLANATION:

S - volt-free contact

T - temperature sensor

L, N - 230V AC pover supply

COM, NO - Voltage free output

S1, S2 Terminals: air or floor temperature

sensor - external volt-free contact to connect any ON/OFF switch or occupancy sensor (Hotel card)

### SELECT THE TYPE OF ZIGBEE COORDINATOR

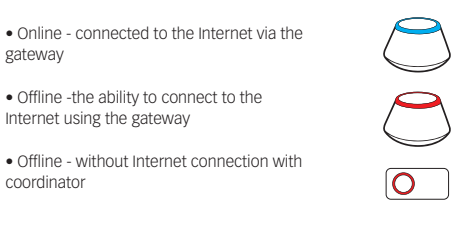

# FIRST POWER UP SEQUENCE

For easier installation, please make sure you have already added other devices to your ZigBee network, such as Underfloor Heating Wiring Centre (CFKL8).

1 To power on the 2 Thermostat you have to connect it to the 230V power then the display will show all icons and then thermostat will display the software version.

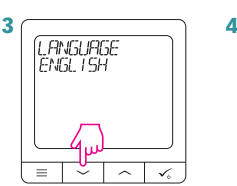

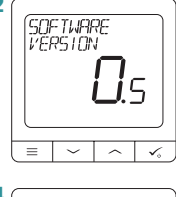

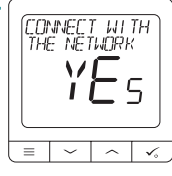

You can configure your thermostat with Universal Gateway or the Coordinator. That is, add it to the Salus Smart Home system.

YES - ONLINE, OFFLINE

MODE

Now, choose your language using  $\sim$  or buttons. Confirm your language using  $\checkmark_{\omega}$ button.

#### NO - STANDALONE

CRTDW can work without the Gateway or the Coordinator as a standalone device. You can directly connect thermostat to selected device without any network system.

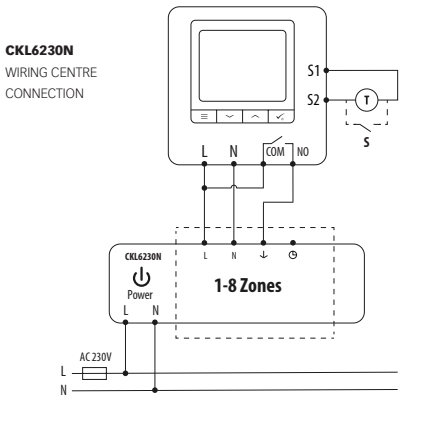

### INSTALLATION IN ONLINE MODE INSTALLATION IN OFFLINE MODE

After Language selection follow below steps to add your device to the Smart Home app and pair with other devices:

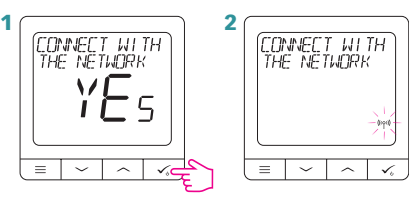

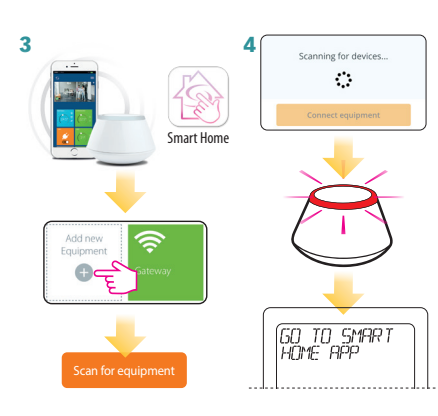

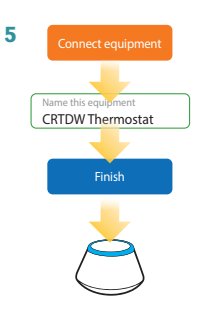

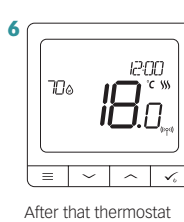

will show main screen. You succesfully configured the **CRTDW** Thermostat.

Note: In step 5, you can also click the gear  $\mathbf{\ddot{C}}$  icon and continue to setup **CRTDW** directly with a compatible device.

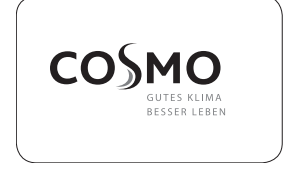

COSMO GmbH Brandstücken 31 22549 Hamburg info@cosmo-info.de www.cosmo-info.de

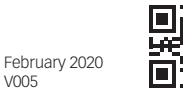

V005

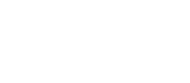

### 1 **CONNECT WITH**<br>THE NETWORK

to the product.

PAIRING WITH CFKL8

5

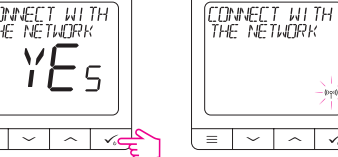

2

Install the wiring centre according to the instructions attached

4

3 Open the ZigBee network

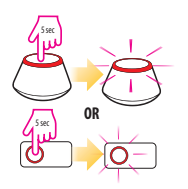

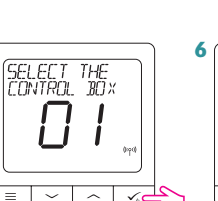

Use  $\sim$  and  $\sim$ buttons to select the Wiring Centre number (press PAIR button on the Wiring Centre to see its address number).  $Press \checkmark$  button to confirm.

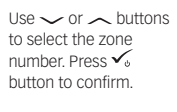

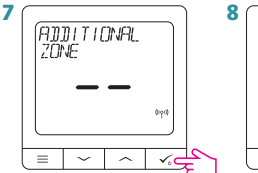

Now you can pair your thermostat with additional zones. Select one more zone or finish the pairing process by using  $\checkmark$  button.

9 Close the ZigBee network

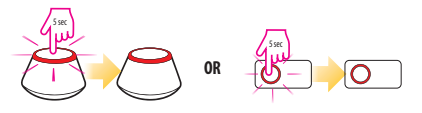

# PROGRAMMING IN OFFLINE MODE

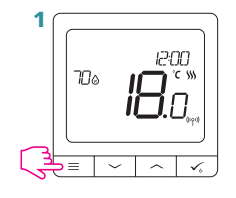

3 There are 3 possible schedule options. Use  $\sim$  or  $\sim$  buttons to select an option and confirm by pressing the  $\checkmark$  button.

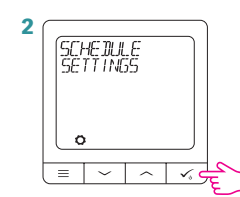

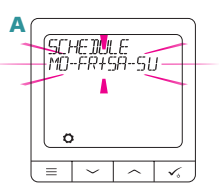

Separate schedule for WORKING DAYS and separate schedule for WEEKENDS

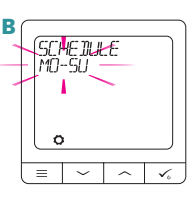

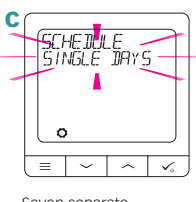

One schedule for WHOLE WEEK

Seven separate schedules for SINGLE DAYS

SCHEDULE PROGRAMMING EXAMPLE FOR THE WHOLE WEEK

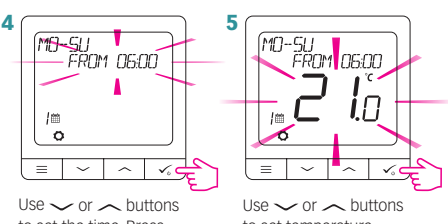

Use  $\smile$  or  $\frown$  buttons to set the time. Press  $\checkmark$  button to confirm.

to set temperature setpoint. Press  $\checkmark$ button to confirm.

6 Thermostat will move to the next program (next time period). If you made a mistake, you can go back to the previous step using  $\equiv$  button (changes will not be saved). Repeat steps 4 and 5 for the next time periods in the schedule. No time --:-on the display means given program is skipped. There are 6 programs/time perdiods in the schedule. Hold  $\checkmark$  button for 3 seconds to save and exit schedule editing.

# SETTING TIME AND DATE

Time or date changes can be done only in Offline mode. In Online Mode thermostat will synchronise current time and date based on information taken from the Internet.

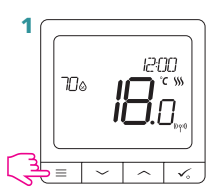

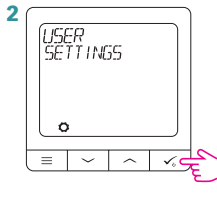

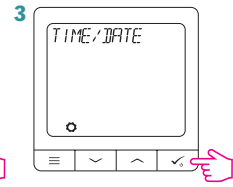

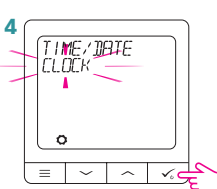

Go to clock settings.

Go to date settings.

 $=$   $\vert$ 

6

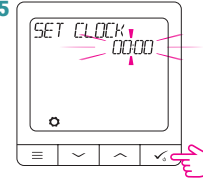

 $Use \sim or \sim$  buttons to set the time. Press  $\checkmark$  button to confirm.

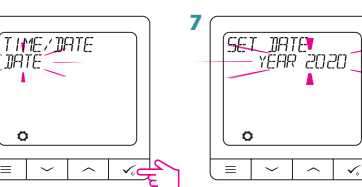

5

Use  $\smile$  or  $\frown$  buttons to set the date. Press  $\sim$  button to confirm.

-2020

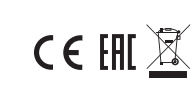

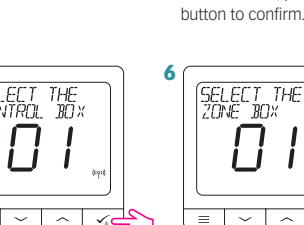

Select system type: UNDERFLOOR, press  $\checkmark$ 

SYSTEM TYPE<br>LINTERFLOOR

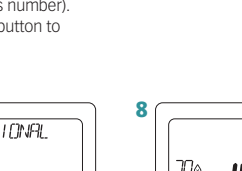

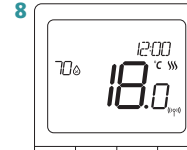

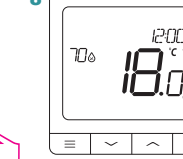

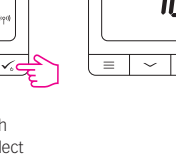

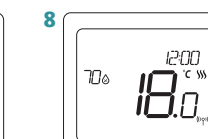